## How to search for your course NMCCN Crosswalk

Click on the green box titled Search My Course

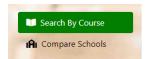

In the box titled **Select School and/or** click the down arrow

| Search By Course | Select School and/or | * |
|------------------|----------------------|---|

## Select Central New Mexico Community College

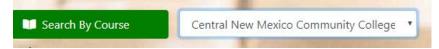

Enter your Course Prefix and Number in the box title Enter Course # and/or

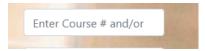

Enter the course prefix and number from a previous CNM Catalog. For example, IT 1010

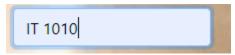

## Click Show Courses

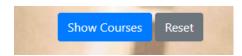

A matrix showing the new State assigned prefix and number alongside the former CNM prefix and number will be displayed. This matrix may be downloaded in several different formats.

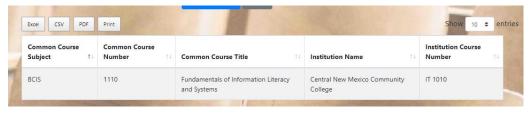